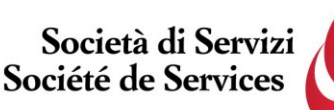

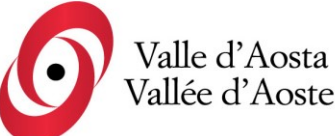

Società di Servizi Valle d'Aosta S.p.a Société de Services Vallée d'Aoste S.p.a.

Socio Unico Regione Autonoma Valle d'Aosta

Capitale sociale i.v. € 950.000,00

di direzione e coordinamento da parte

della Regione Autonoma Valle d'Aosta

Società soggetta ad attività

**Avviso di selezione pubblica, per titoli ed esami, per la creazione di una graduatoria utile all'assunzione di addetti a tempo pieno o parziale sia determinato che indeterminato nel profilo professionale di IMPIEGATO AMMINISTRATIVO anche per ottemperare alla disposizioni previste per gli aventi diritto al collocamento obbligatorio al lavoro, ai sensi della Legge n. 68/1999 – 2024**

C.F. e PIVA 01156380071

Numero REA: AO-72051

## **Accesso alle prove - Istruzioni**

Per accedere alla propria prova il candidato dovrà aprire lo stesso file SEB utilizzato il giorno del concorso, ovvero:

- **Prova di accertamento linguistico:** https://alesinformatica.com/download/accammvda/?wpdmdl=5852&masterkey=MDFuHhr9S yj6dxlnCJhU2cd7iP2VvB\_zhRF3qQkR6U1PNyXc93hDesDSQdy1dhYWq1retSfmr3nXycUMnWxvZikLcRwprfUW2zrrifwDck
- **Prova scritta di indirizzo:** https://alesinformatica.com/download/scammvda/?wpdmdl=5853&masterkey=49JMXIpeen6 AbyNN12WpMi2rYn8iwajIHfwpRTAoEw6XuLfPukQGyvIPtS\_9N9qHdaIjYgTcgDeqeKu PgwDJhFHdbSIzD4AX94WbArnKC40

Dopo aver scaricato e aperto il file con Safe Exam Browser, dovrà accedere con le proprie credenziali, le stesse utilizzate il giorno del concorso, e potrà visualizzare la propria prova.

Per chiudere SEB, una volta terminata la visione, il candidato dovrà cliccare in basso a destra sul simbolo on/off (termina sessione) e inserire la password di sicurezza **118**, quindi cliccare su "conferma".

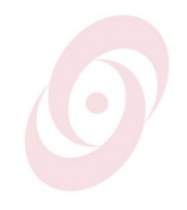